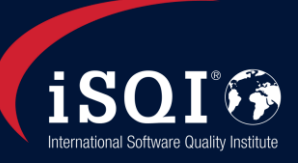

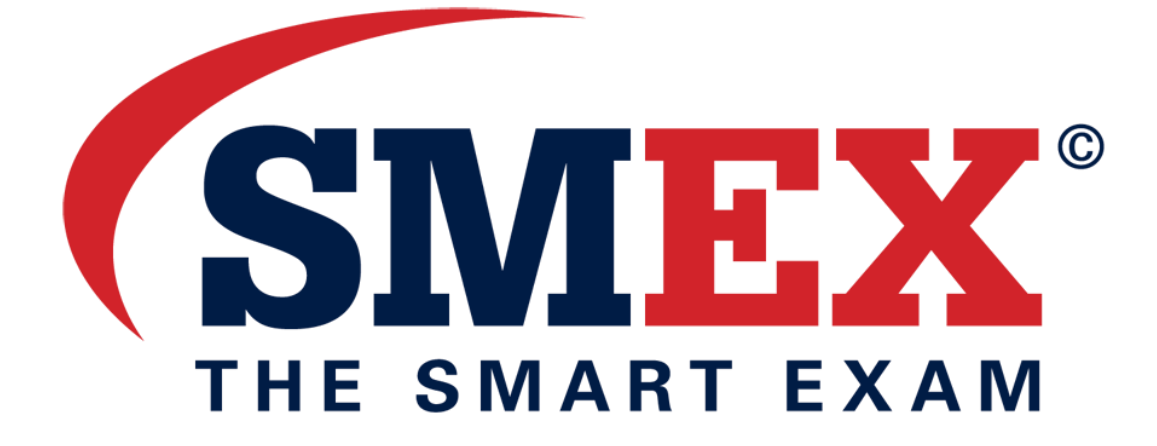

SMEX© Introduction

1

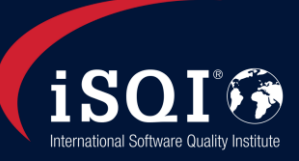

# **CONTACT**

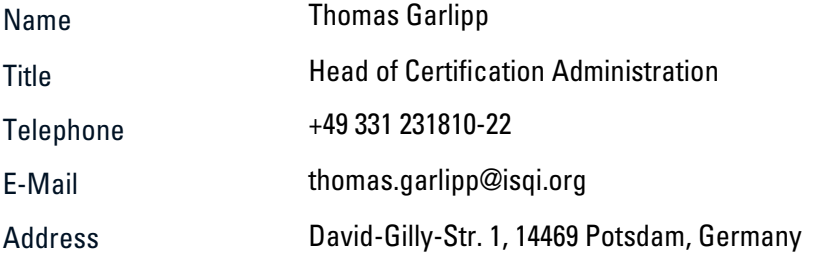

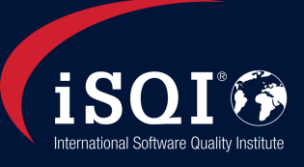

## 1. What does SMEX© stand for?

Paper based exams are trustworthy. But evaluation needs time so they have to wait for their results. We looked into the possibility to offer also trustworthy exams on computers where the result could show directly after it.

 $\mathsf{SMEX}^\circ$  is our solution. Invigilated exams for groups by using iPads, PCs or Macs accessing our exams on a server using the internet. We offer a set of preconfigured iPads in a suitcase as a mobile exam solution. Ask us for details. Or do you want to use your own equipment? No problem! The only preparations you have to do is installing a special "Secure Browser" and ensure permanent internet connection (WLAN for iPads) We will now provide you with all necessary details on the system requirements and our examination portfolio.

To operate SMEX© we cooperate with a renowned service provider experienced in implementing and monitoring examinations:

The provider Questionmark allows you to access our exams over the internet. A window will open to take your exam, which prevents the use of any non-relevant programs and functions during your exam.

The temporary test results will be displayed immediately after you completed the exam. Within 1 week the candidate will receive an email confirmation regarding your exam scores.

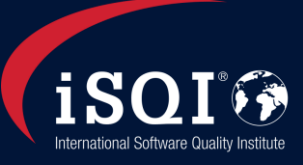

## 2. What system requirements do I need?

4

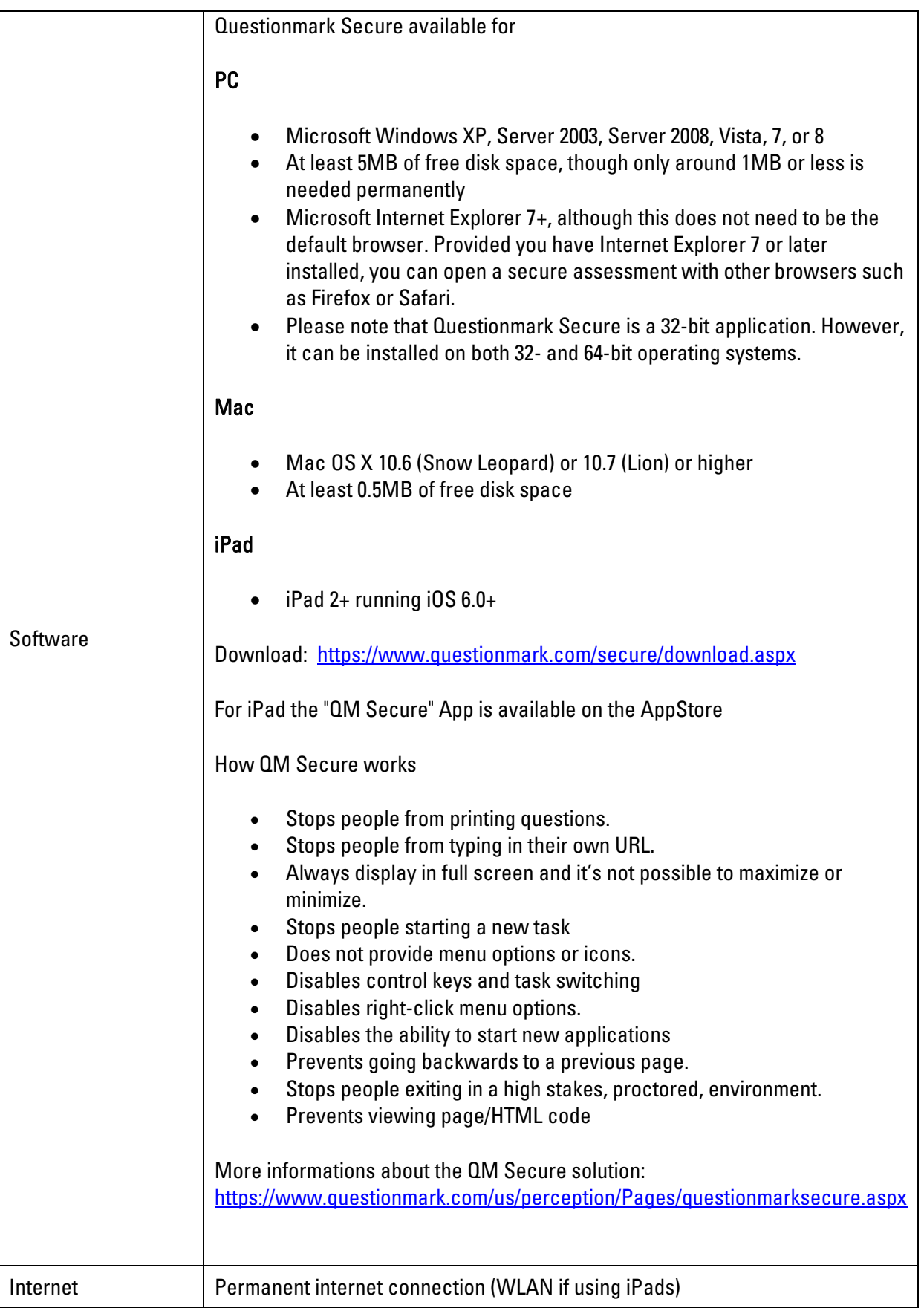

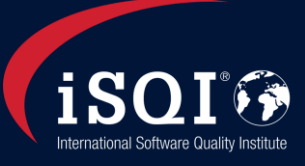

### 3. Which exams can be taken with SMEX© ?

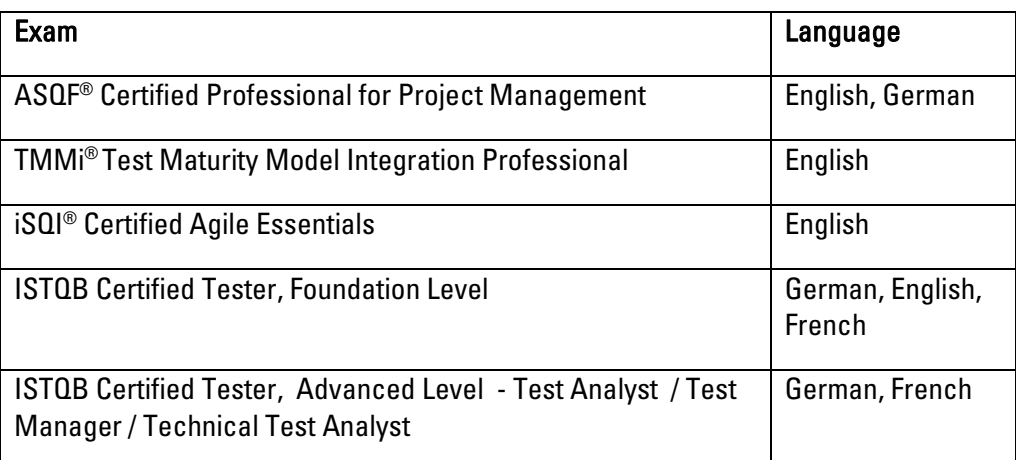

More sets in preparation. Please contact us if your need is not listed.

## 4. How do I book a SMEX© exam?

Please contact us at [info@isqi.org](mailto:info@isqi.org) and we will send you the registration form. Once we received your completed registration form and the payment for your examination, we will send you the login information.

## 5. How do I start the exam?

After you received your access and login details you may take the exam within two weeks. Please be advised that there is a two week timeframe in which your exam should be taken. To request a time extension, please get in touch with us in advance.

#### 5.1 Access & Login Information

5

You will receive your login information by email with a link to our landing page at Questionmark, a username and password.

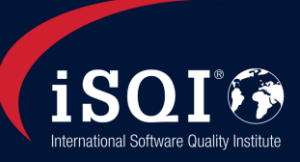

#### 5.2 Log in

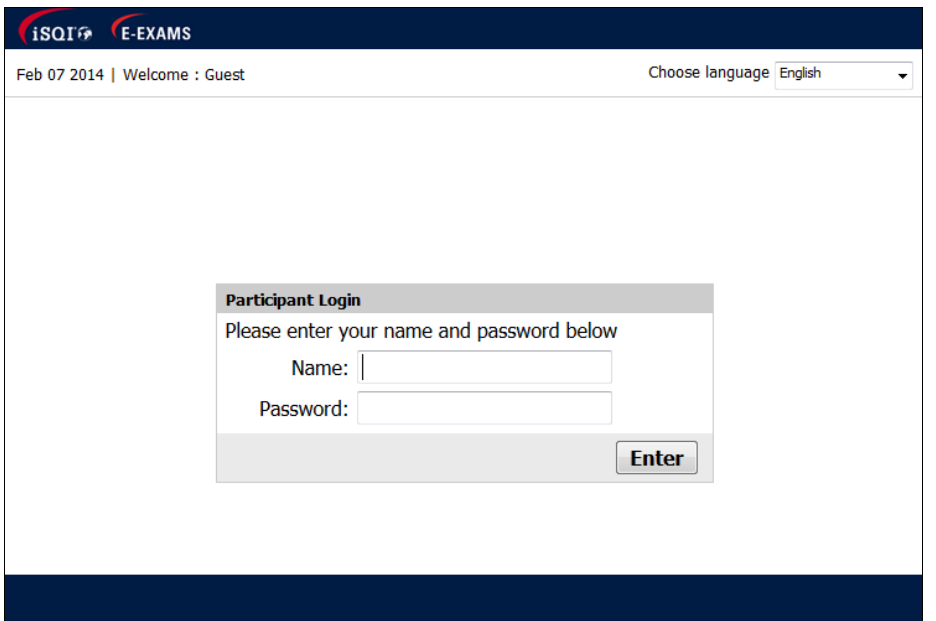

On the top right, you may choose your language. Please refer to your confirmation email for your login name and password.

#### 5.3 Start your exam

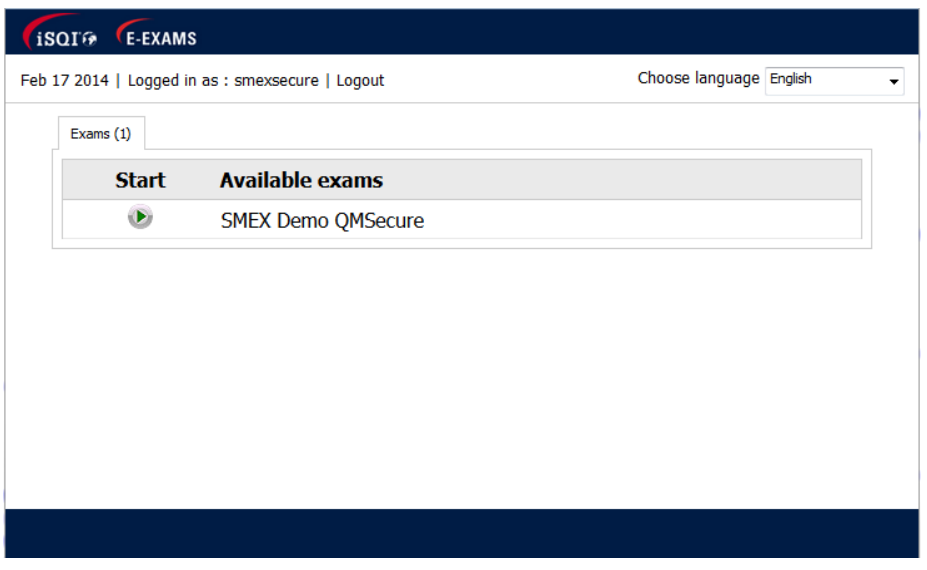

The booked exam will be listed. If this is not a case, please click "Logout" and get in touch with us.

Please click on the green arrow. While the time countdown will not start yet, all necessary information to guide you through the process will be displayed.

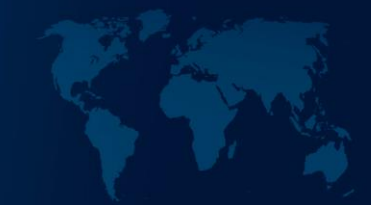

7

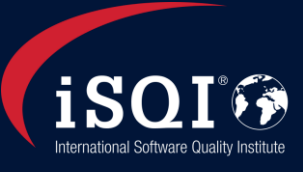

If the exam is interrupted for any reason, your previously given answers will be saved automatically. Return to this page then. A second orange arrow is visible to resume your exam.

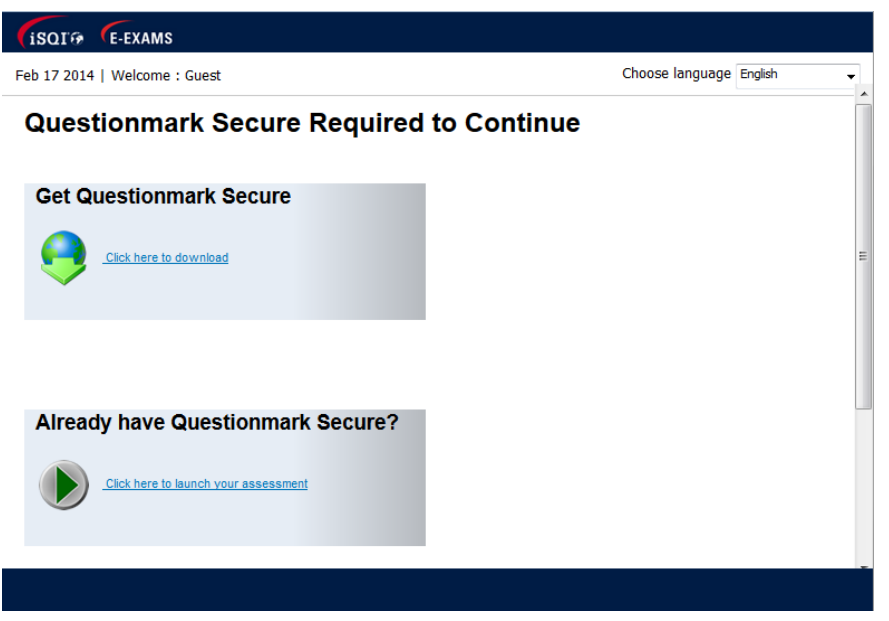

#### 5.4 Start a protected window for the exam

If QM Secure is pre-installed you can go on with " Already have Questionmark Secure". Otherwise you can install it now with "Get Questionmark Secure".

After installation the "launch.qmsb" application may give a message. If so it only needs to be launched, an installation is not necessary.

A warning may appear that some applications will be closed or needs to be closed by the user before. Please follow and retry launching the assessment.

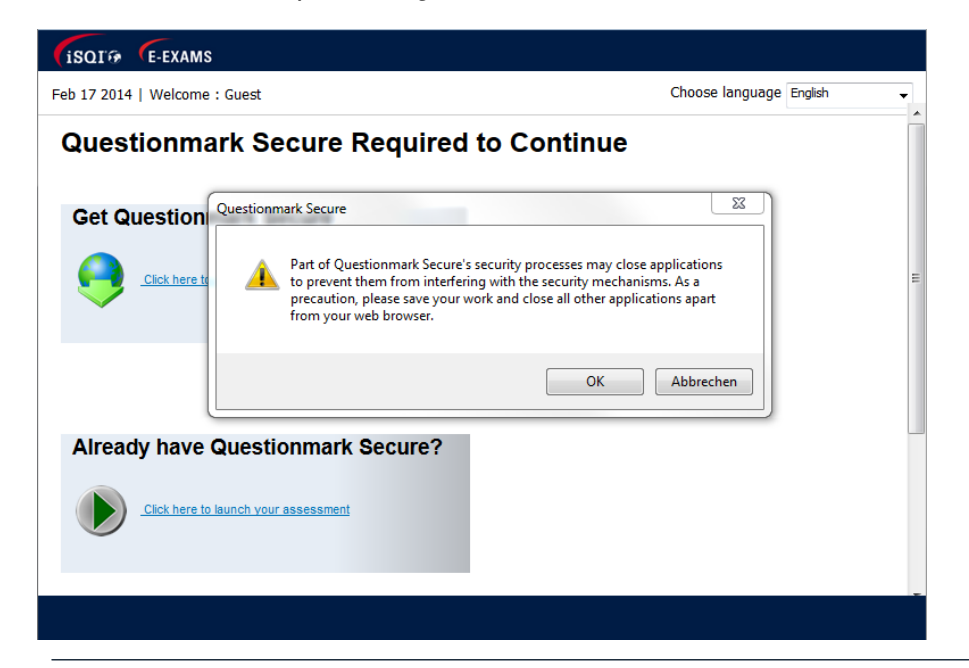

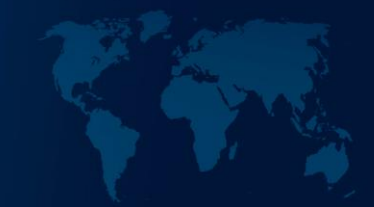

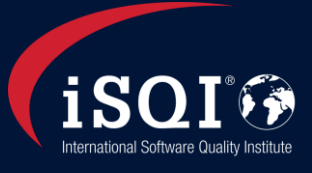

The exam will start with some introductions first the candidate has to read and accept. This is excluded from exam time. The countdown begins with the first question.

At the end of the exam the temporary results will be displayed immediately. Within one week we will confirm candidates final exam score by email.

## 6. Navigation

Familiarize yourself with the navigation:

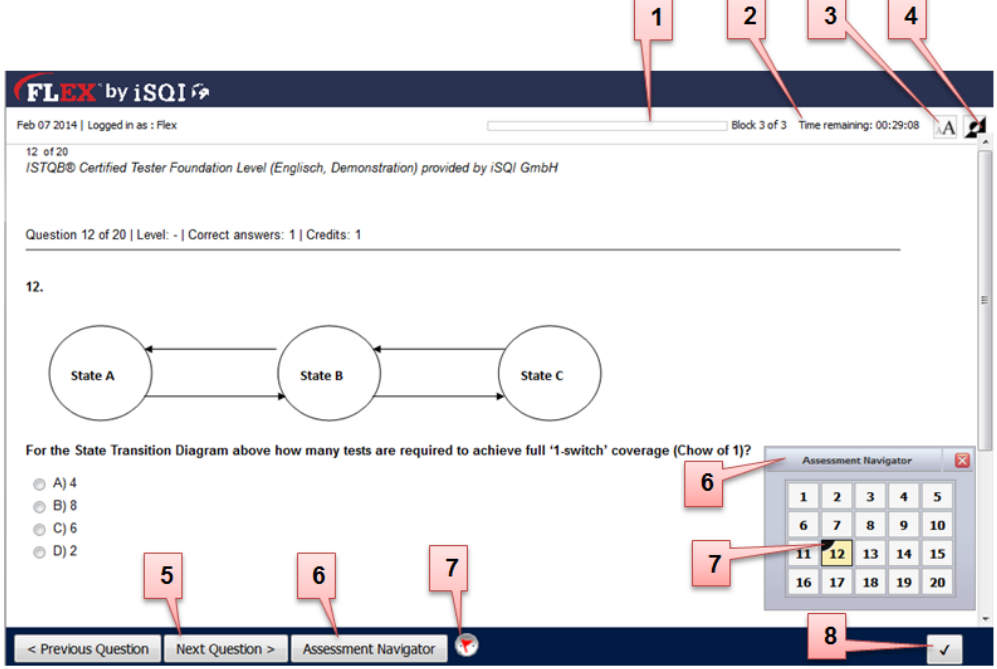

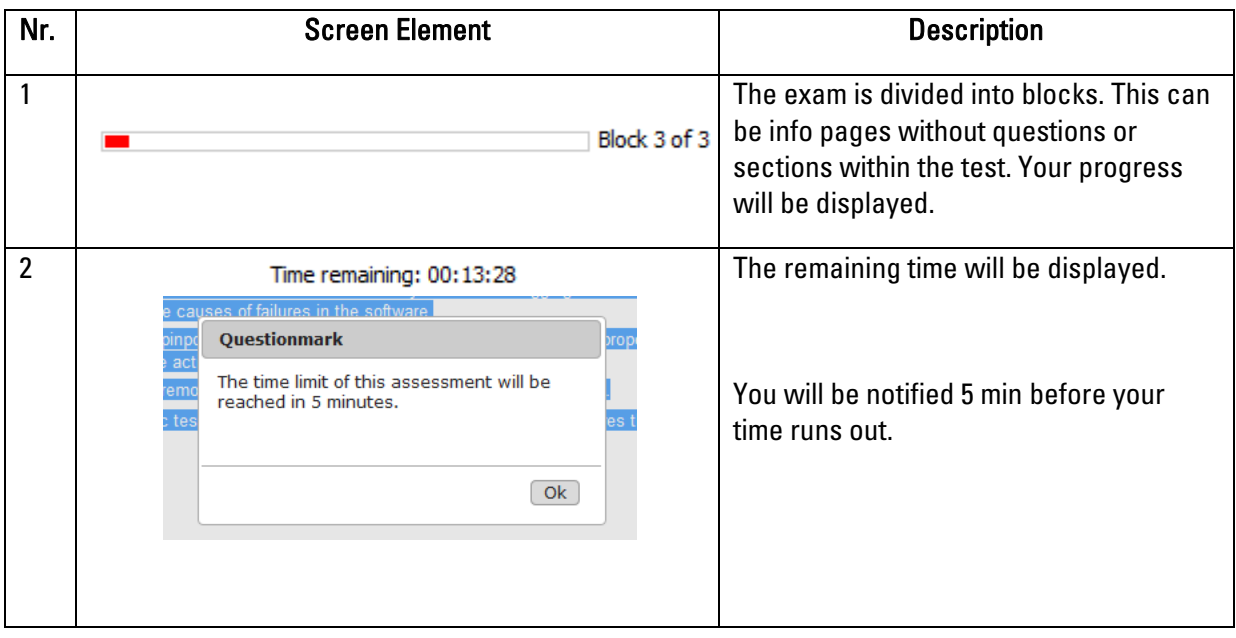

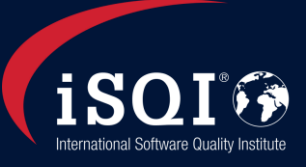

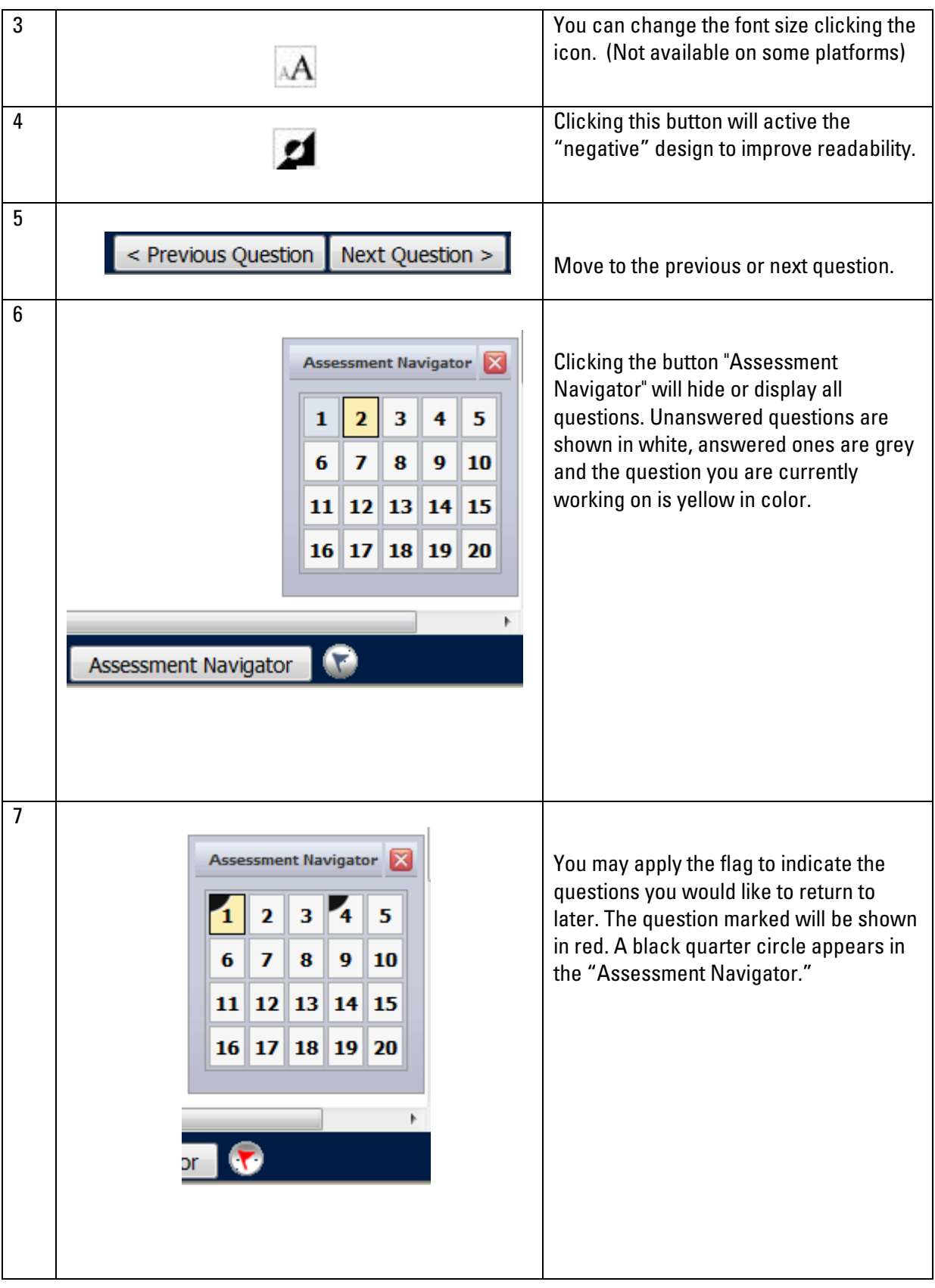

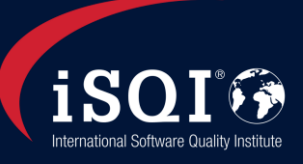

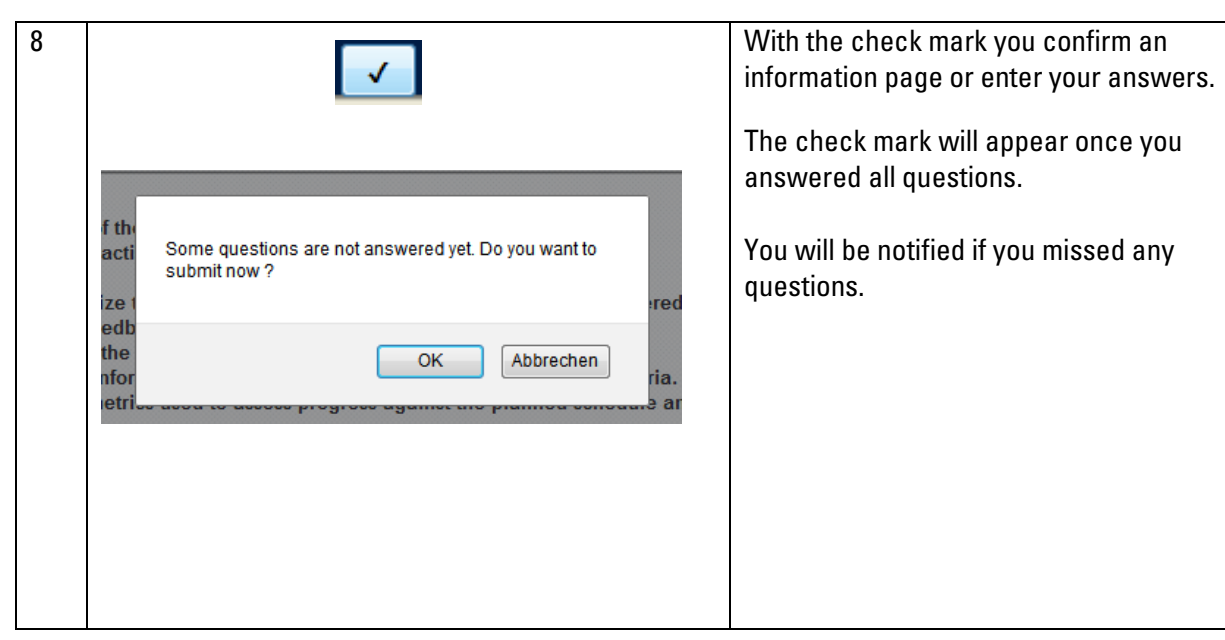

TYN

10